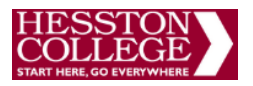

## **iOS (Mac, iPhone, iPad) Printing Procedure**

**Note:** Keep in mind that while being on a WiFi / Wireless connection, there might be a slight delay before the document starts printing.

STEPS:

- **1. Install the "Printing" App** (this is a one-time step).
	- o On your device, open a browser (Chrome, Safari, Etc.) and navigate to **http://print.hesston.edu/install**
	- o The Install Profile window (below) will show.
		- Tap "Install". The warning, "profile is not signed" will show.
		- **Tap** "Install" and then "Install" one more time.
		- Tap "Done" when finished.

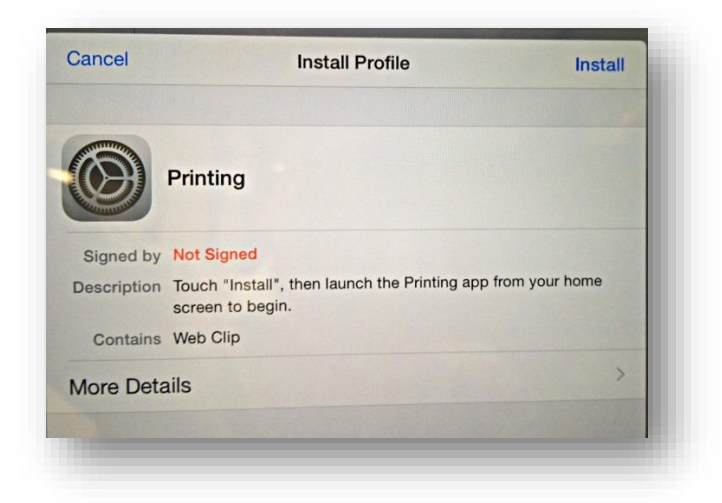

o The "Printing" app (below) should now be installed on your device

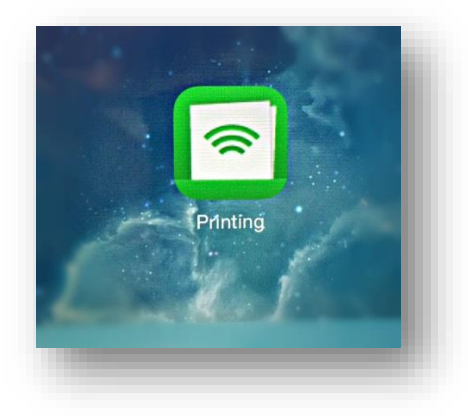

- o The App is used to:
	- Authenticate the user and their print jobs.
	- Display the user's balance.
	- **Perform print job confirmation.**

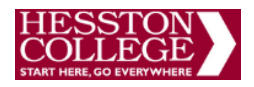

- **Perform [shared account](http://www.papercut.com/products/ng/manual/ch-shared-accounts.html) selection.**
- **Display [Print Scripting](http://www.papercut.com/products/ng/manual/ch-script.html) messages.**
- Perform other functionality such as message notification.

## **2. Print the file/document**

- o Tap/open the "Printing" App installed on step 1
- o Enter your Hesston username and password (the same you use to login onto your computer)
- o Open the file / document in the native application (e.g. Word, Google Docs, Excel, Adobe Reader, Etc.)
- o Follow the native application's specific printing procedure, for instance:
	- In PDF Reader, tap the share  $\begin{bmatrix} 1 \end{bmatrix}$  icon, tap Print, in Printer Options you can select the target printer, number of copies, Double-sided.
	- Tap "Print".
- o Switch to the "Printing" App installed in step 1. There you can monitor your print job status and, if applicable, you may also be presented with a Print Job Notification (below) asking you to select the account to be charged for the print job; if so, select the appropriate account and tap "Print"

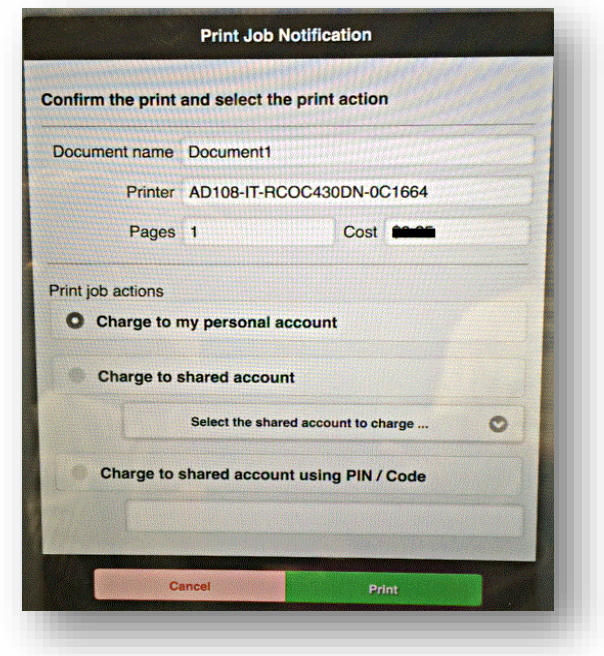

\*\* This concludes the iOS printing procedure. Contact Helpdesk (XT 8103) if you have questions \*\*